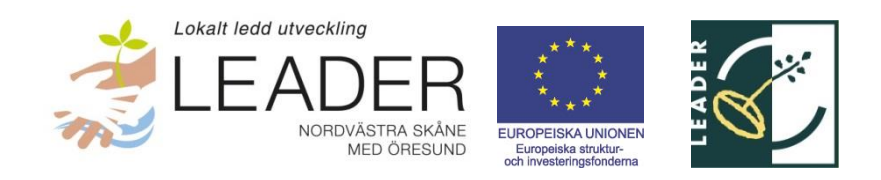

# Guide till Jordbruksverkets E-tjänst Ansökan – Steg 1

*Ansöker du för din egen organisations räkning eller en annan organisations räkning? Har du fullmakt att företräda den organisation som planerar att ansöka om projektstöd? Läs mer om fullmakt här:*

<http://www.jordbruksverket.se/etjanster/fullmakt.106.38653d251424e048bcd66d.html>

*För att ansöka om projektstöd behöver du Bank-id. Om du inte har bank-id, vänligen kontakta din bank. Ansökan är kopplat till den person som loggar in med sitt Bank-id och på så vis företräder den organisation som vill ansöka om ett projekt.*

1. Besök www.jordbruksverket.se

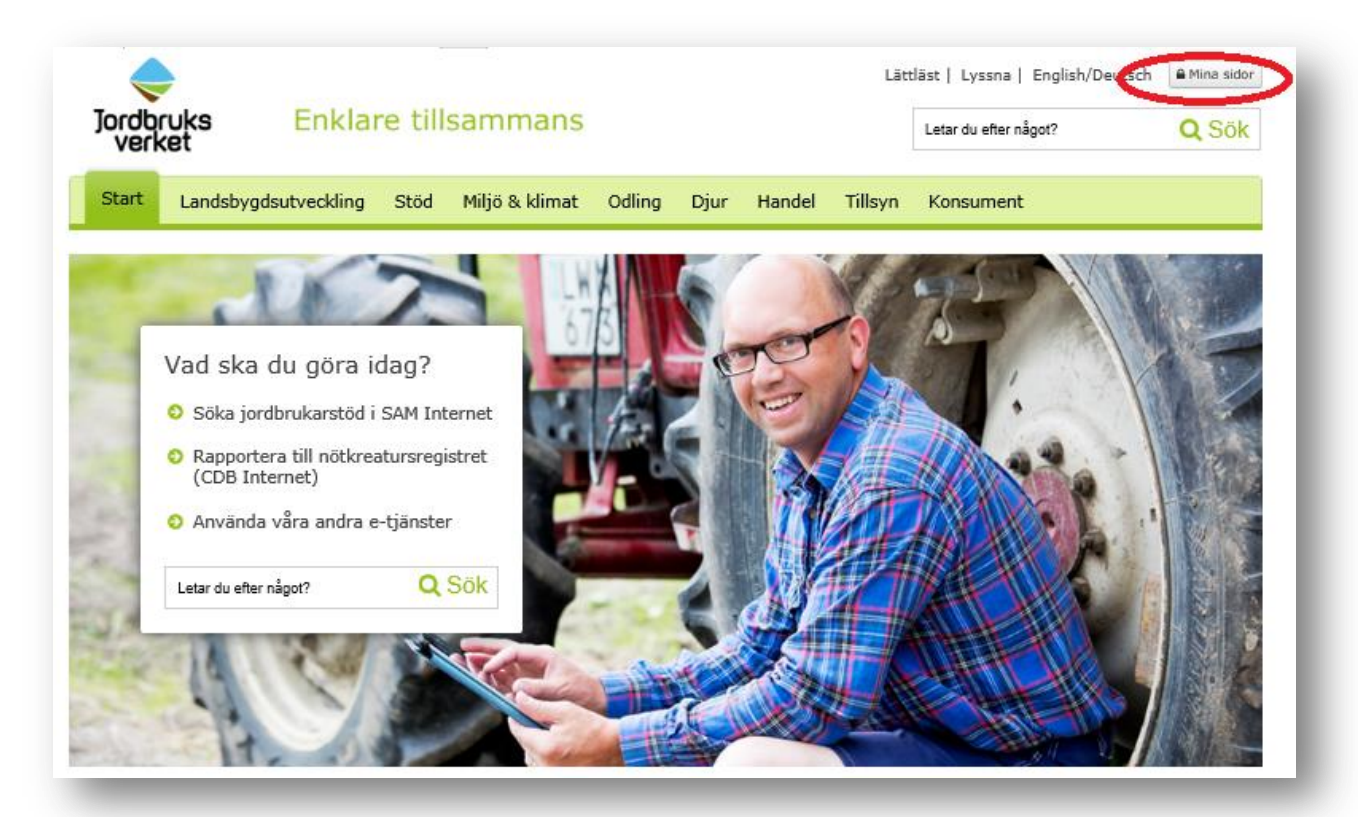

## 2. Klicka längst upp i högra hörnet på knappen **Mina sidor**.

3. Logga in i tjänsten **Mina sidor** genom att trycka på den knapp som stämmer med den typ av Bank-id du har.

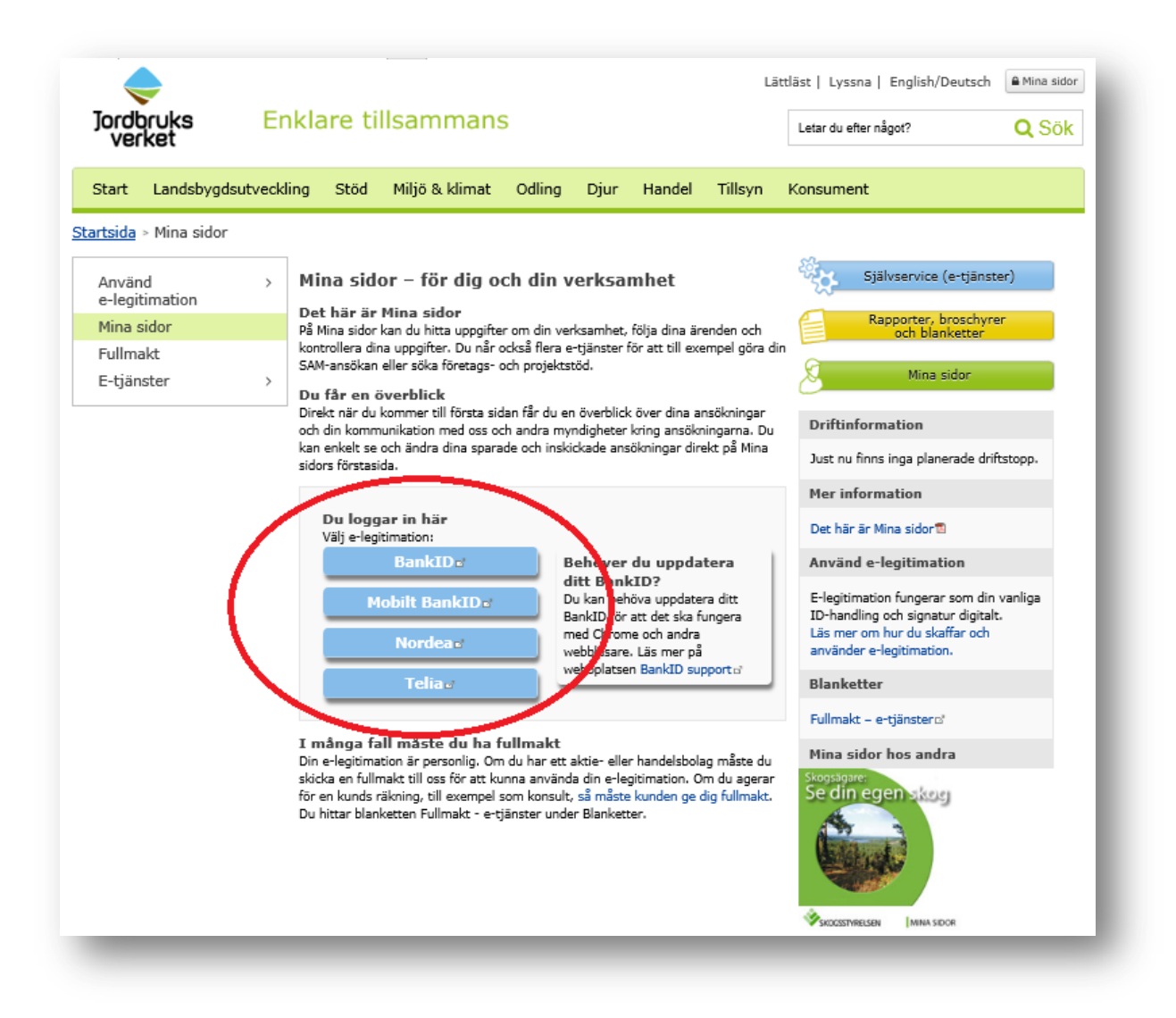

*Exemplet nedan visar hur du loggar in med mobilt bank-id.* 

*Förbered dig genom att ta fram din smartphone och klicka fram appen för Bank-id.*

4. När du öppnat appen, skriv i ditt personnummer i rutan och klicka på OK.

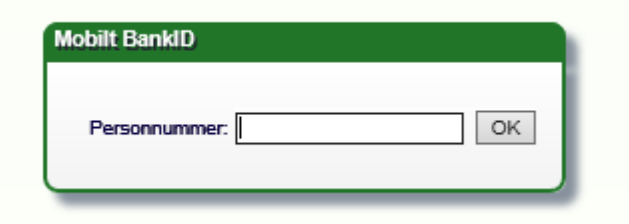

5. När du ser nedanstående ruta, gå in på din Bank-id app i din smartphone och logga in där.

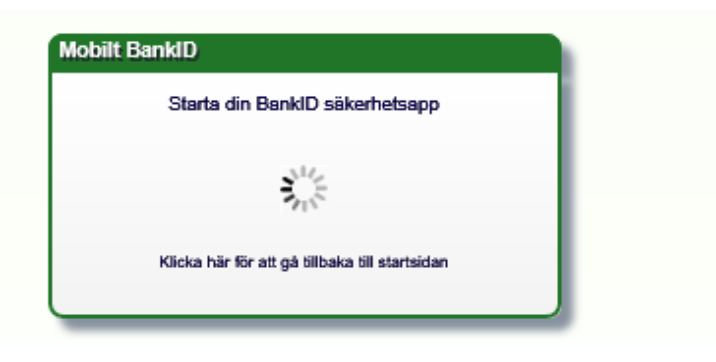

6. Legitimera dig i Bank-id appen genom att knappa in din personliga kod och trycka på knappen **Legitimera**.

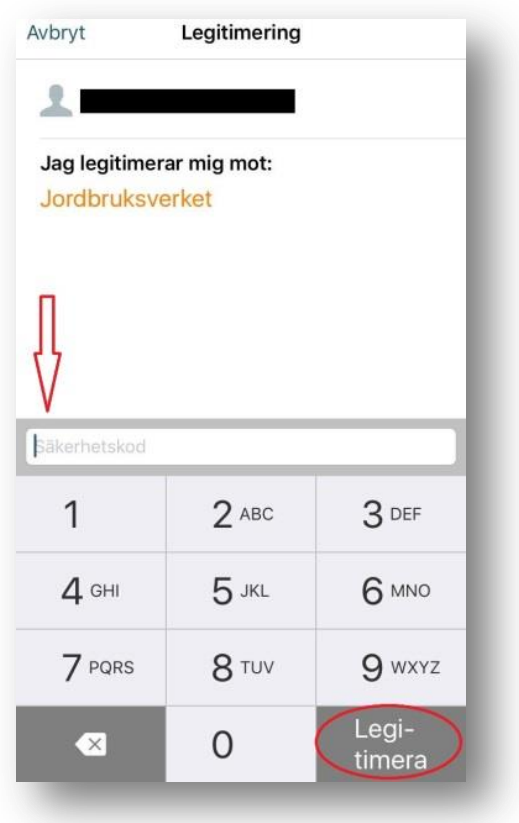

7. När du är klar, syns nedanstående bild på din datorskärm. Klicka till vänster i menyn, **E-tjänster inom Mina sidor**.

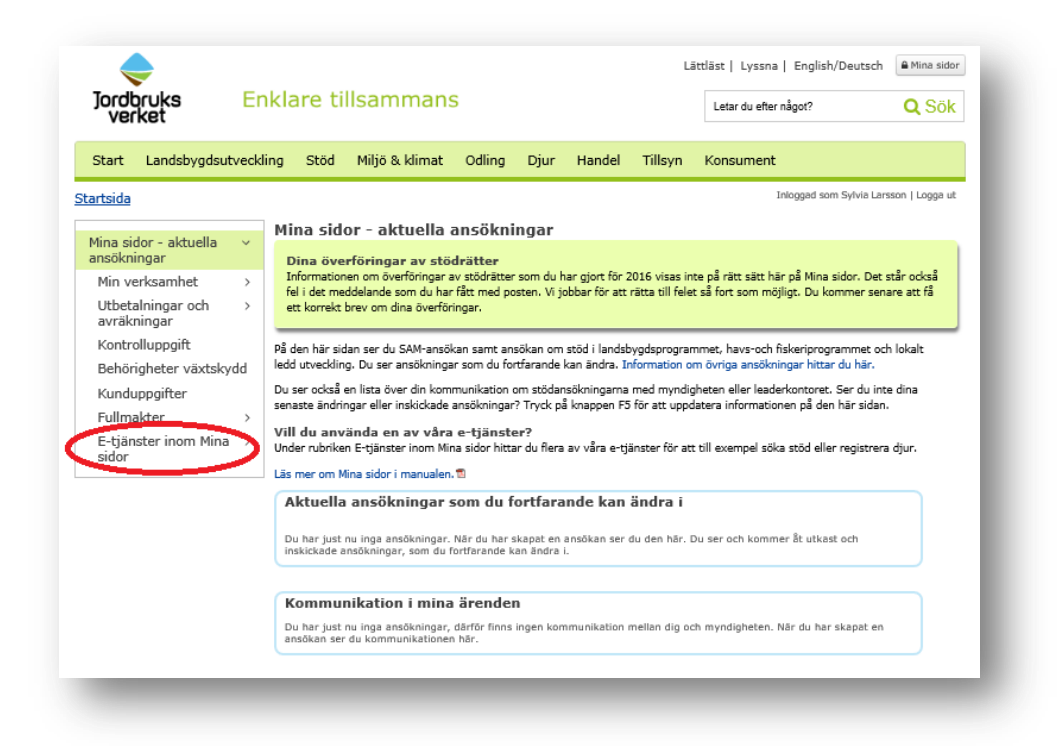

8. Klicka till vänster i menyn på **Stöd inom lokalt ledd utveckling**.

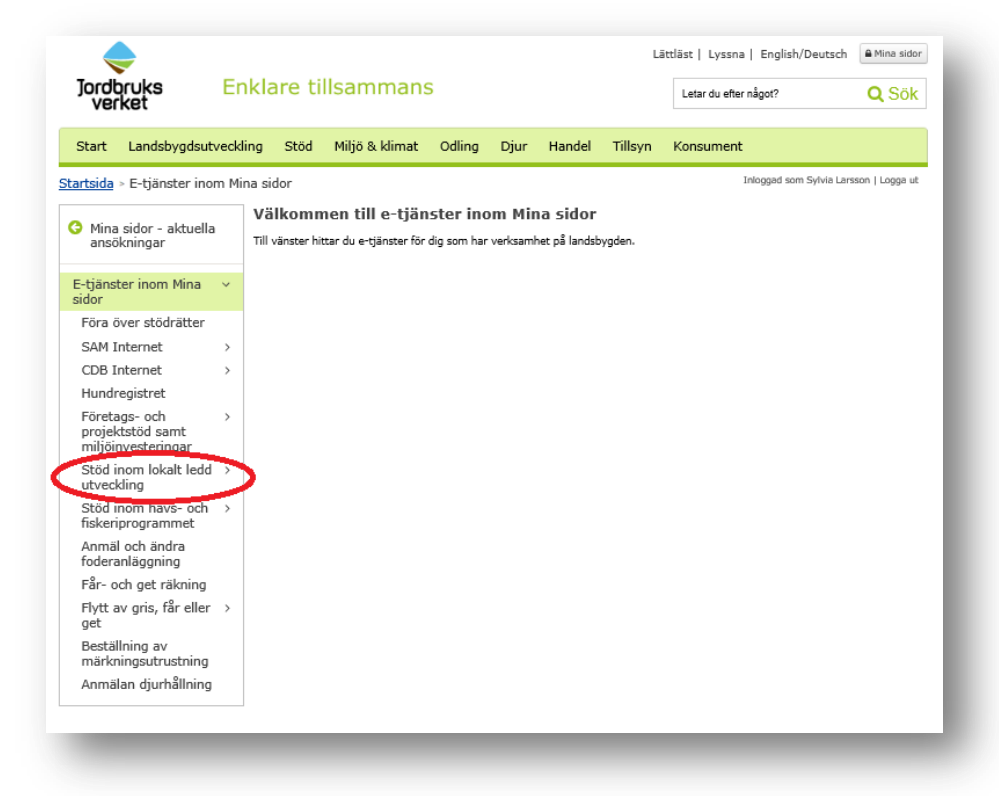

9. Läs instruktionen på skärmen.

# 10. Klicka på **Ansökan - steg 1** till vänster i menyn.

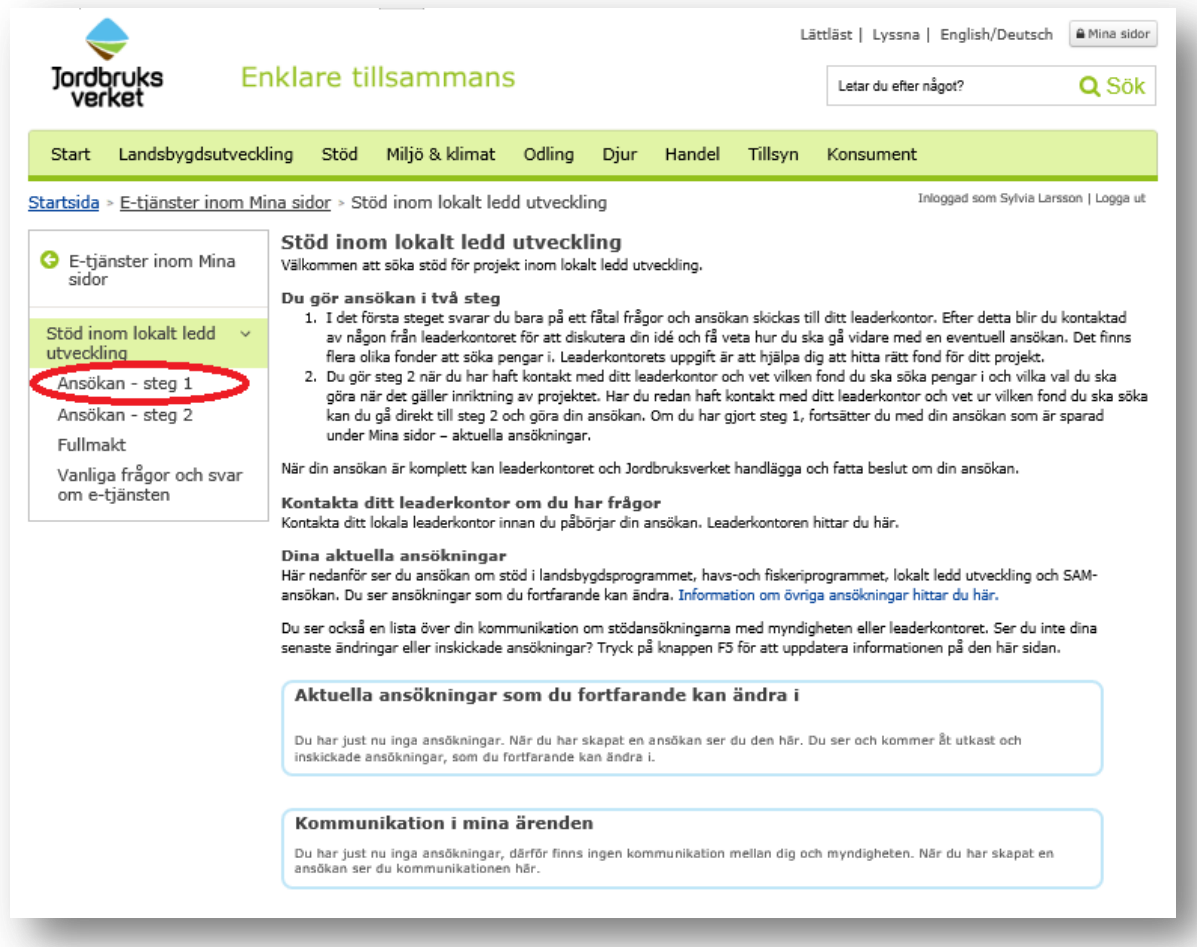

# 11. Klicka på **Starta tjänsten**.

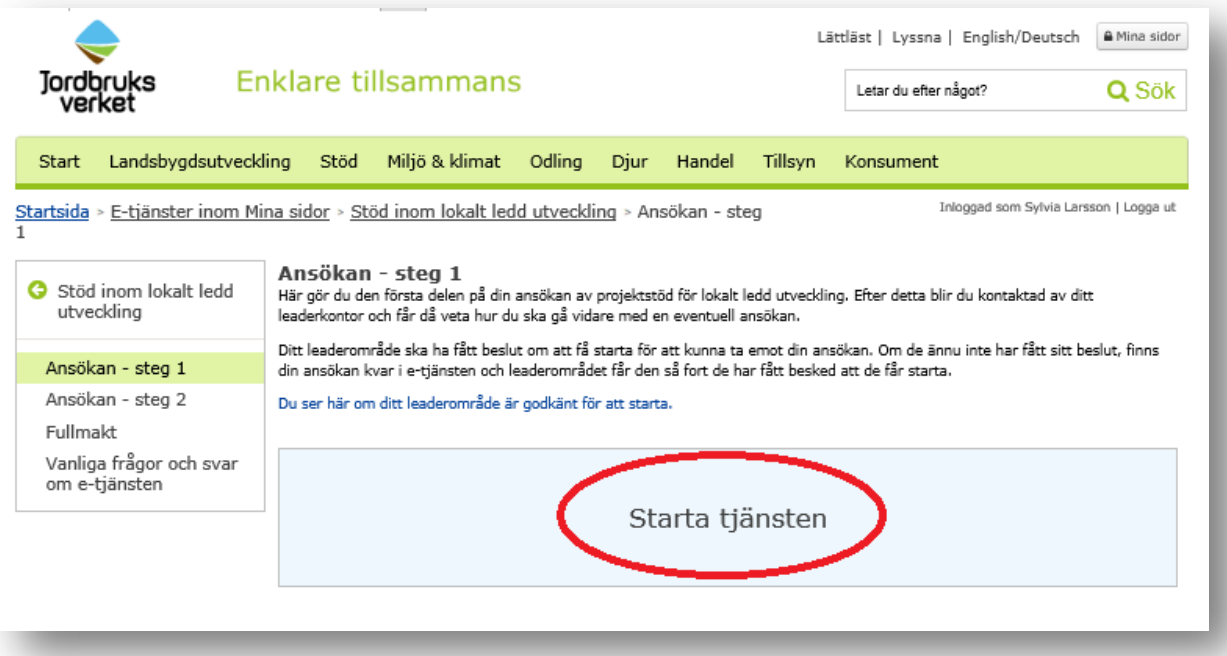

12.Läs instruktionen på skärmen. Fyll i övergripande information. Om du representerar någon annan än dig själv, klicka i Nej under frågan Ansöker du för egen räkning. Var observant på om du ansöker för annans räkning, se information om fullmakt

[http://www.jordbruksverket.se/amnesomraden/stod/saminternet/fullm](http://www.jordbruksverket.se/amnesomraden/stod/saminternet/fullmakt.4.36e05abf121ce0f2abe8000229.html) [akt.4.36e05abf121ce0f2abe8000229.html](http://www.jordbruksverket.se/amnesomraden/stod/saminternet/fullmakt.4.36e05abf121ce0f2abe8000229.html)

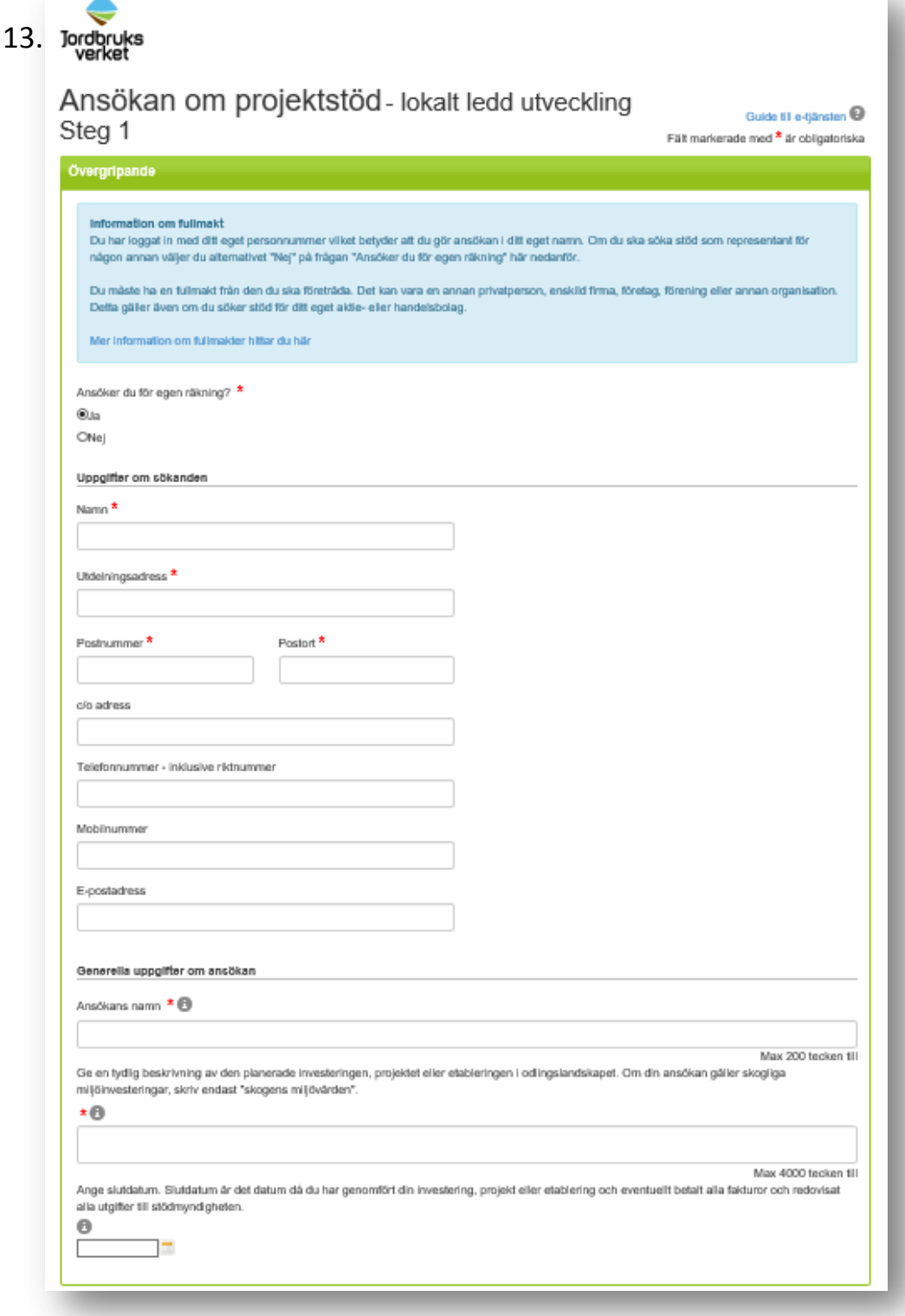

13.Klicka på grönt fält med texten **Kontaktpersoner**. För att kunna fylla i ny kontaktperson tryck på knappen **Lägg till kontaktperson**. Tryck **Spara**.

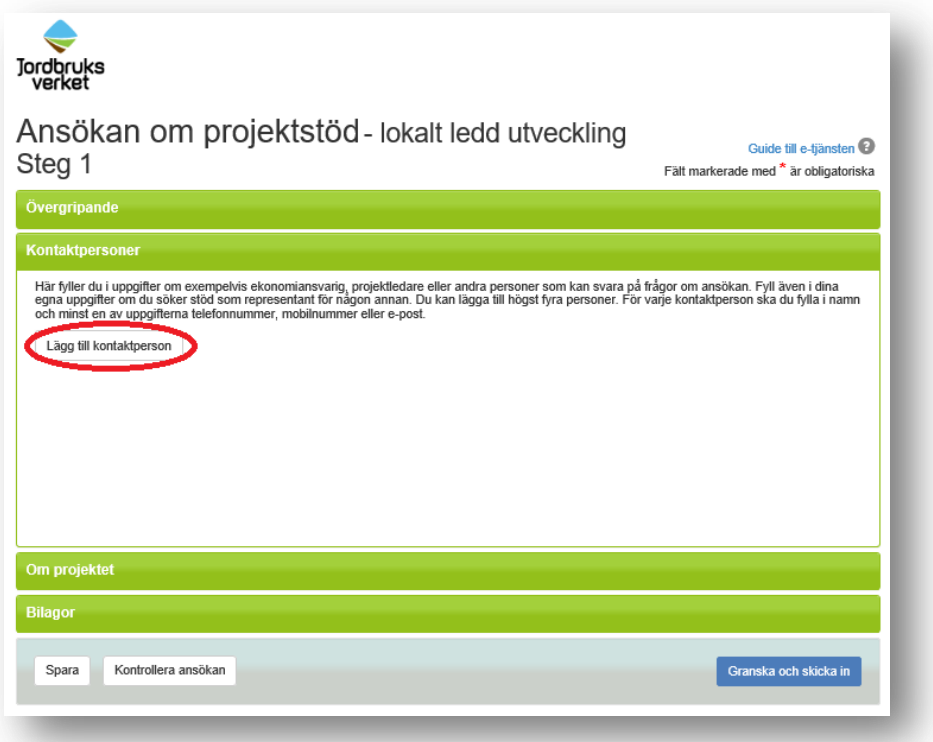

14.Fyll i kontaktuppgifter, skrolla längst ned i formuläret och tryck **Ok** längst ned i formuläret, för att spara.

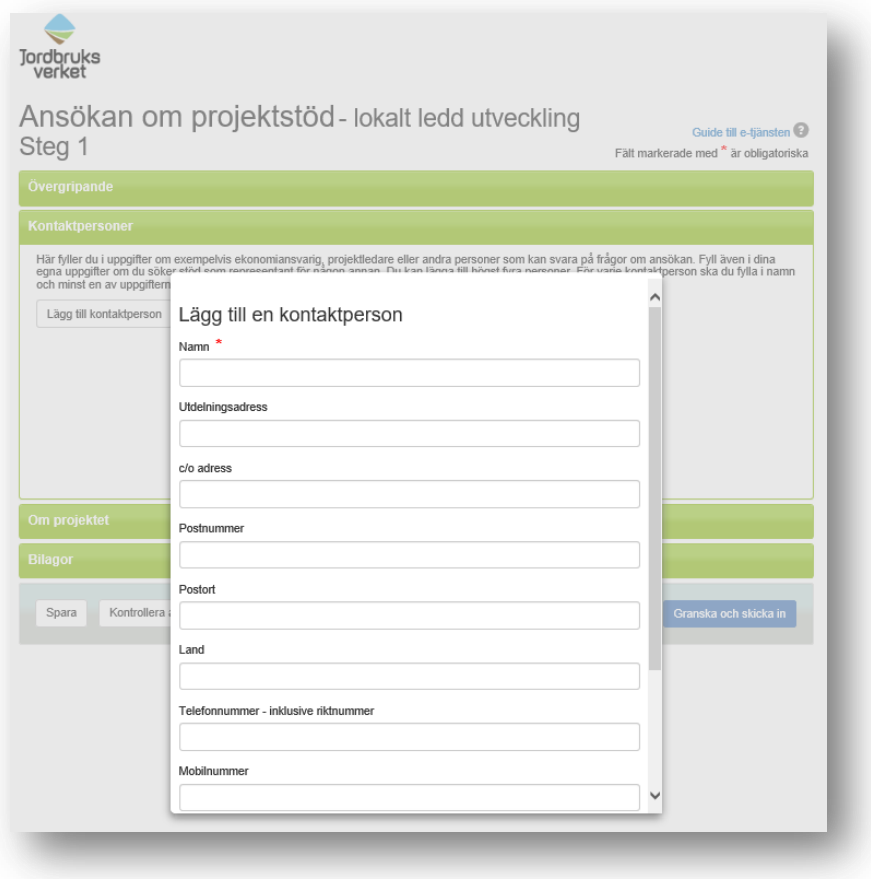

15.Klicka på grönt fält **Om projektet**. Fyll i önskad information. Välj län, Skåne. Välj kommun/kommuner du vill genomföra projektet i. Välj **Leaderområde Leader nordvästra Skåne med Öresund.**

Ange målgruppen för projektet och hur mycket stöd du planerar att söka.

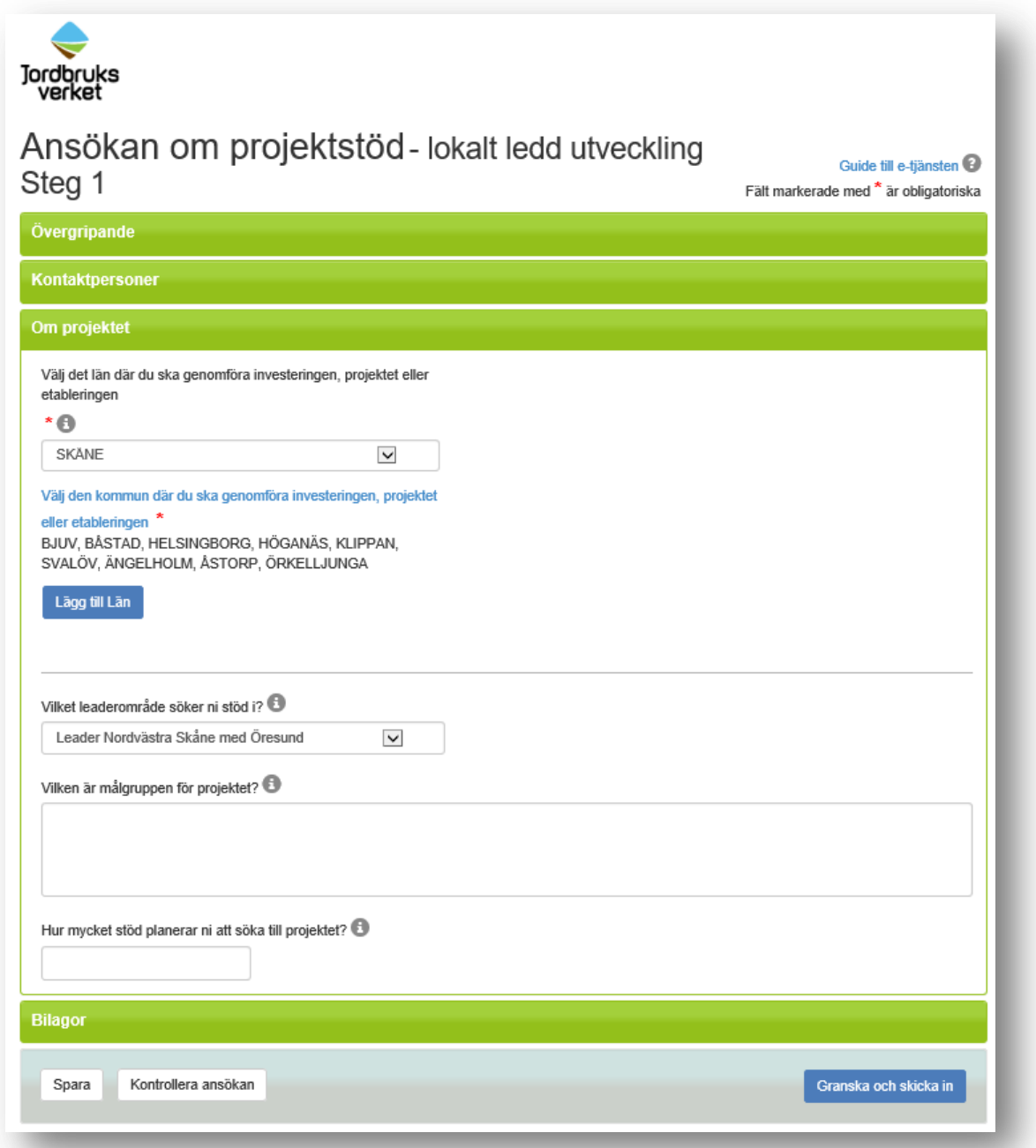

16.Klicka på grönt fält **Bilagor**, välj sedan den bilaga du vill bifoga ansökan som exempelvis budget. Tryck **Spara**.

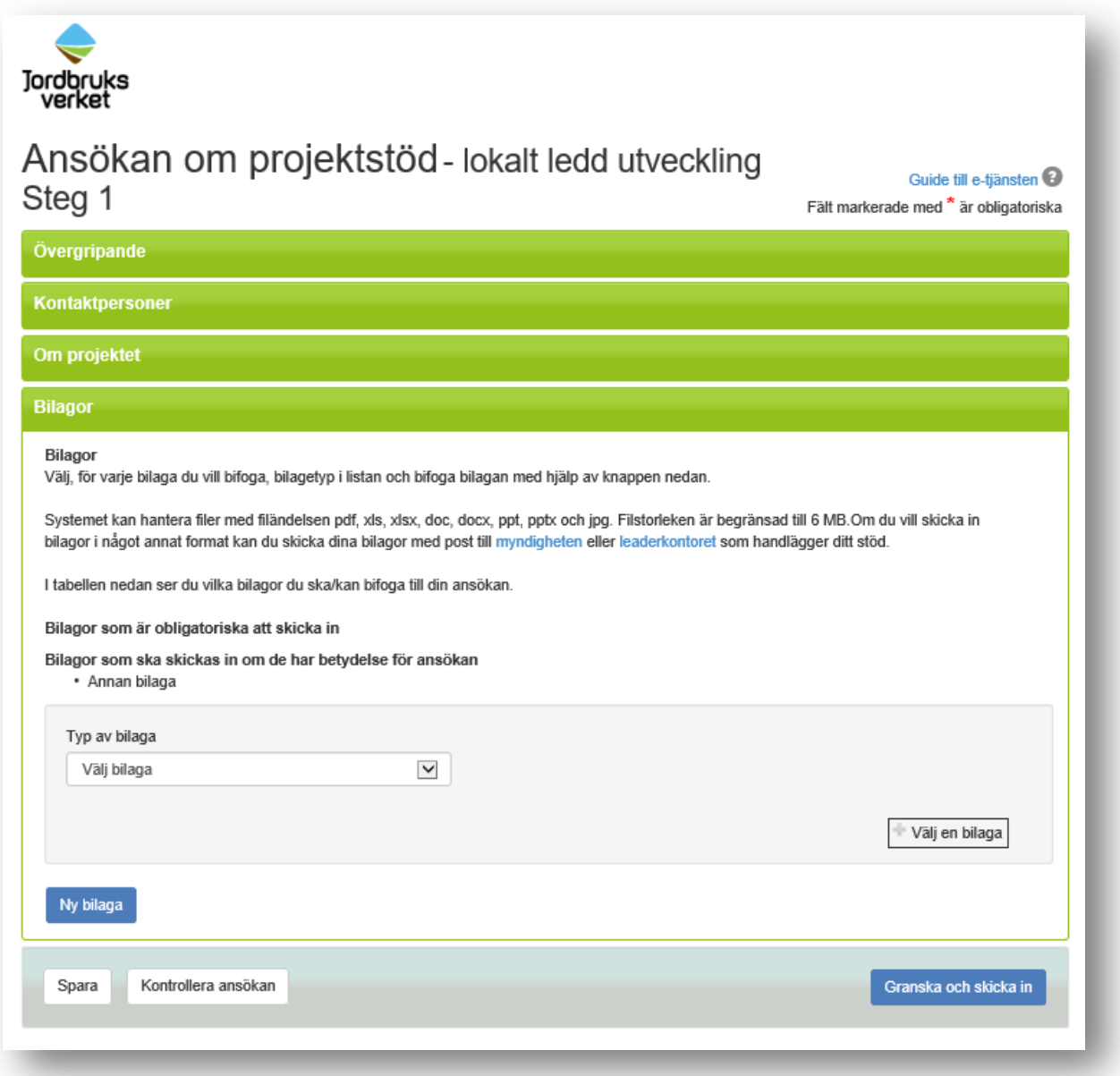

17.Spara, kontrollera ansökan, granska och skicka in

Längst ner i din ansökan om stöd hittar du en fotlist (1). I fotlisten finns knapparna **Spara, Kontrollera ansökan** och **Granska och skicka in***.* Tryck på knappen **Kontrollera ansökan**. Följ anvisningarna på skärmen om någon mer uppgift måste fyllas i eller om något blivit fel, ändra och spara.

#### **Spara**

Du kan spara din ansökan om du vill fortsätta med den vid ett senare tillfälle. När du har sparat kommer din ansökan att dyka upp på Mina sidor som ett Utkast (1). Du kan gå tillbaka in i din ansökan när du vill fortsätta med den genom att klicka på den. Spara gärna din ansökan under tiden du arbetar med den. På så sätt minskar risken att du förlorar information om du exempelvis skulle få tekniska problem.

#### *Kontrollera ansökan*

*Om du klickar på knappen Kontrollera ansökan kommer du att få upp information om vilka frågor du inte har svarat på. Du får också veta om det är några bilagor som saknas i din ansökan. Om du skickar in din ansökan innan du har fyllt i alla uppgifter kommer du att få information om att din ansökan inte är komplett. Då kan du gå tillbaka till ansökan och klicka på den här knappen för att se vad du har missat.*

### 18.Granska och skicka in

När du känner dig klar med din ansökan klickar du på knappen **Granska och skicka in.** 

Du kommer då att få upp en ruta där du ska försäkra att uppgifterna i ansökan är fullständiga och riktiga samt att du kommer att följa regelverket (1). Du kommer också att få information om det är något som saknas i din ansökan (2). Du kan skriva ut din ansökan via länken *Utskriftsversion av ansökan, PDF (3).* När du har försäkrat din ansökan och klickar på knappen *Skicka in ansökan (4)* kommer den att skickas till ditt leaderkontor.

#### 19.Kvittens

När din ansökan är inskickad kommer du att få en kvittens som du kan skriva ut via knappen *Skriv ut kvittens* (1) längst ner på sidan. Kvittensen innehåller information som är viktig för dig att känna till så läs igenom den noga. Observera att det är olika information beroende på vad du har ansökt om för stöd. I kvittensen hittar du även din ansökans journalnummer och ankomstdatum (2).

Har du angett e-postadress i din ansökan kommer kvittensen även att skickas till den e-postadress som du har angivit.

### 20. **Om du har frågor, kontakta ditt leaderkontor**.

Verksamhetsledare Annika Jönsson, annika.leaderskanens.se, 0709-77 33 33

Administratör Sylvia Larsson, [sylvia.larsson@leaderskanens.se,](mailto:sylvia.larsson@leaderskanens.se) 073-150 75 48